# Creating <sup>a</sup> Data Visualization using Tableau Public

# Starting up the Program

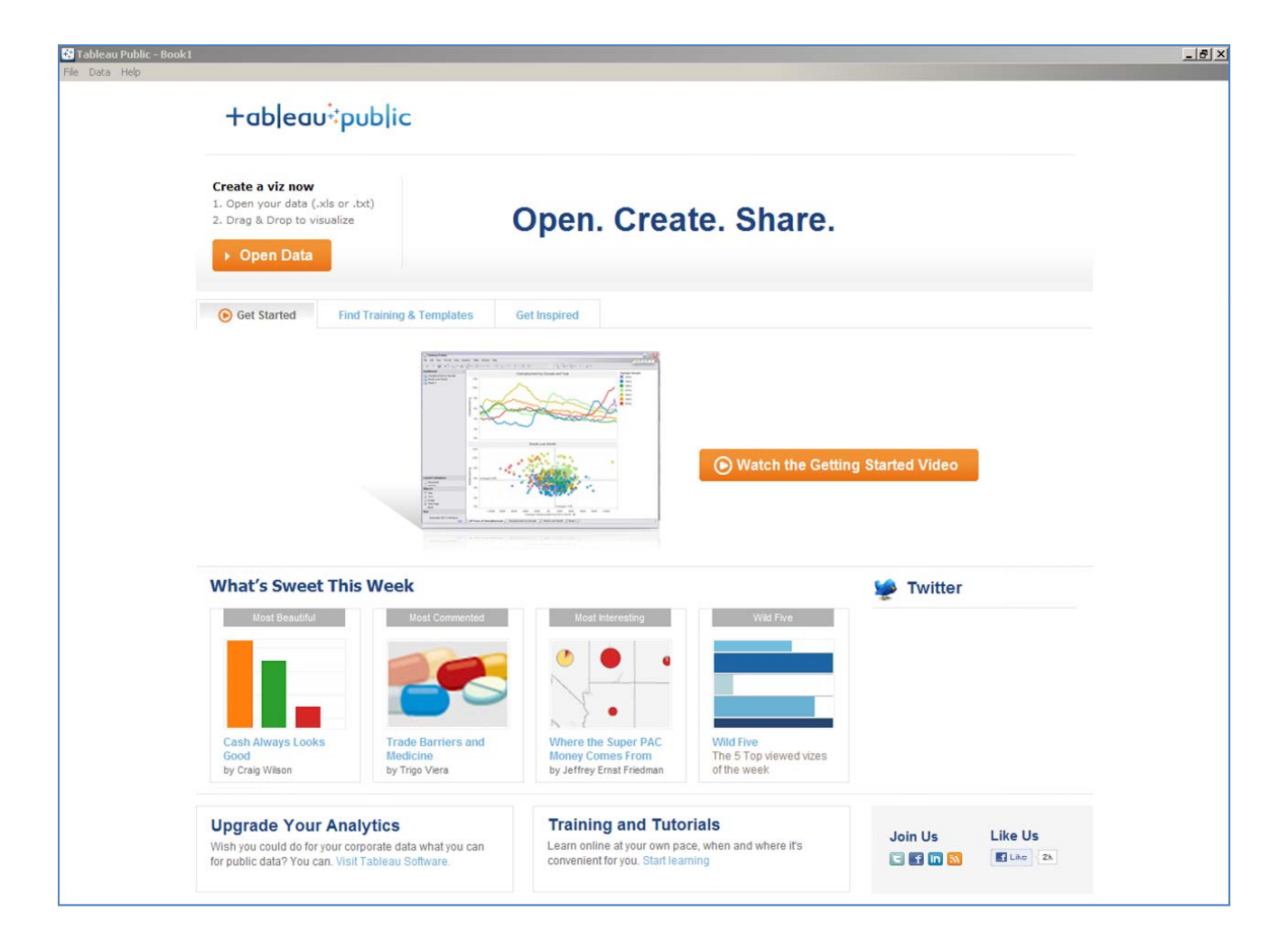

Creating <sup>a</sup> Data Visualization Using Tableau Public

### **TRY 1**

Creating <sup>a</sup> Data Visualization ating a Data Visualization<br>Using Tableau Public 3

### Open Data

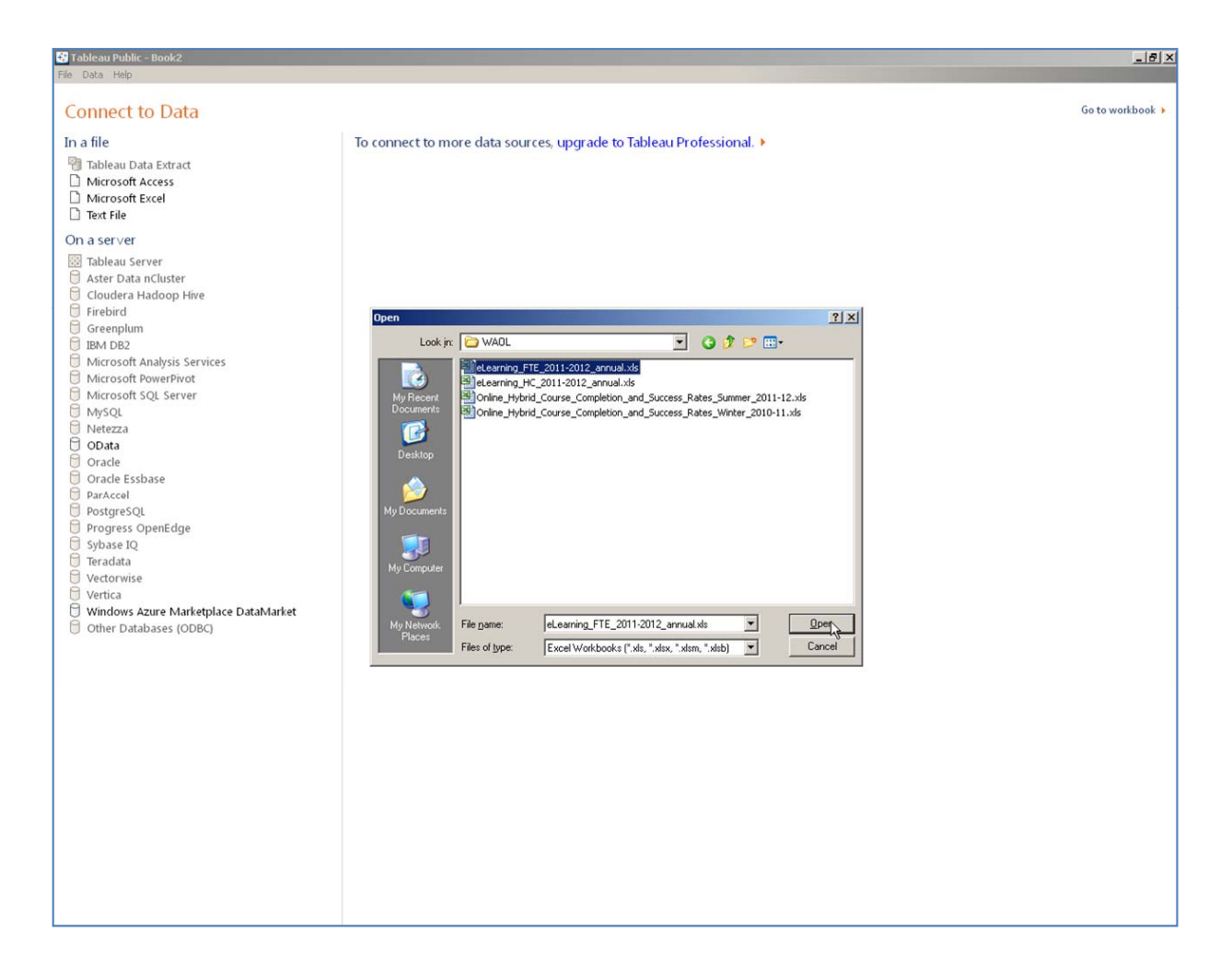

### Ingested Data

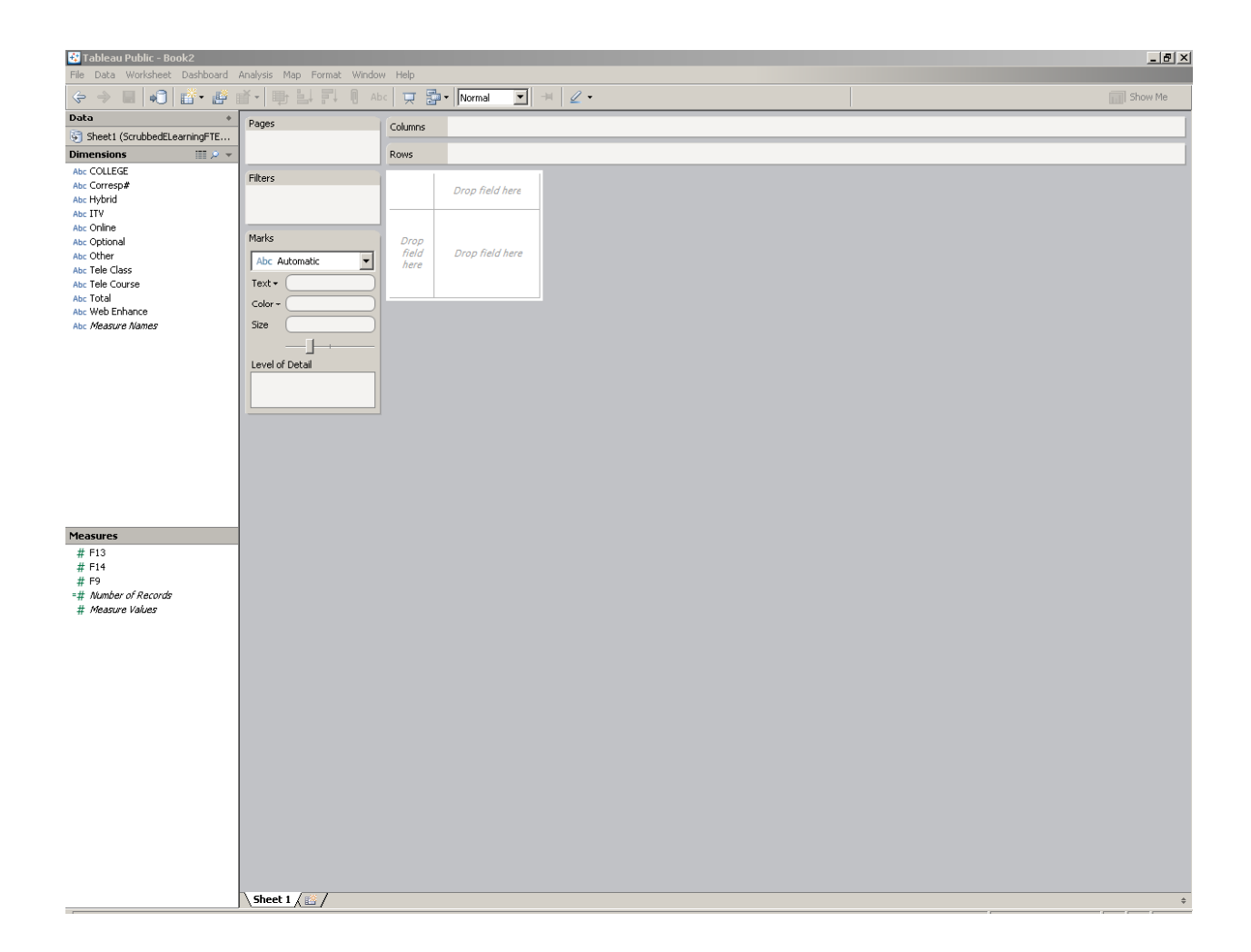

# Dimensions

- College
- $\bullet$ Corresponding Number
- $\bullet$ Hybrid
- $\bullet$ **ITV**
- $\bullet$ • Online
- $\bullet$ Optional
- $\bullet$ **Other**
- $\bullet$ • Tele Class
- $\bullet$ • Tele Course
- $\bullet$ Total
- Web Enhance

#### The Raw Data in .xl

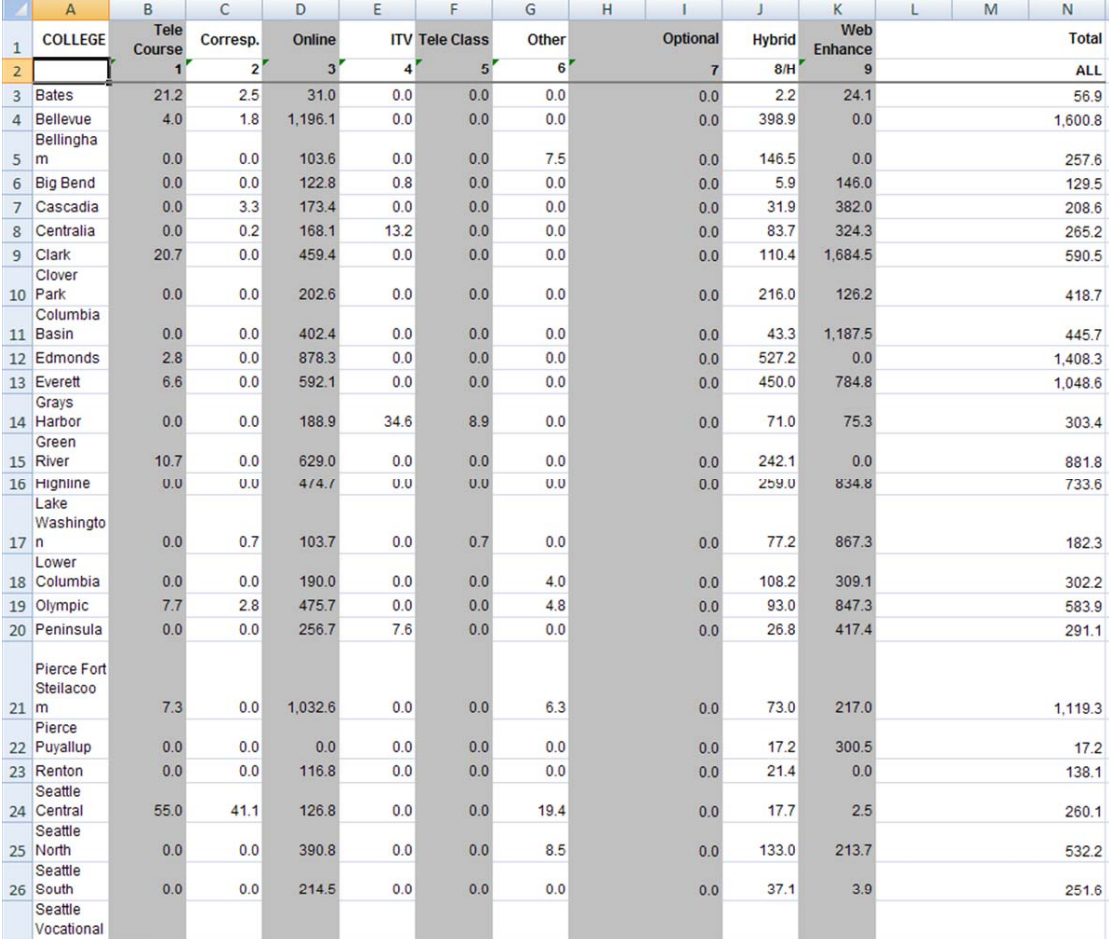

# Manually Putting in Zip Codes

• Generating latitudes and longitudes

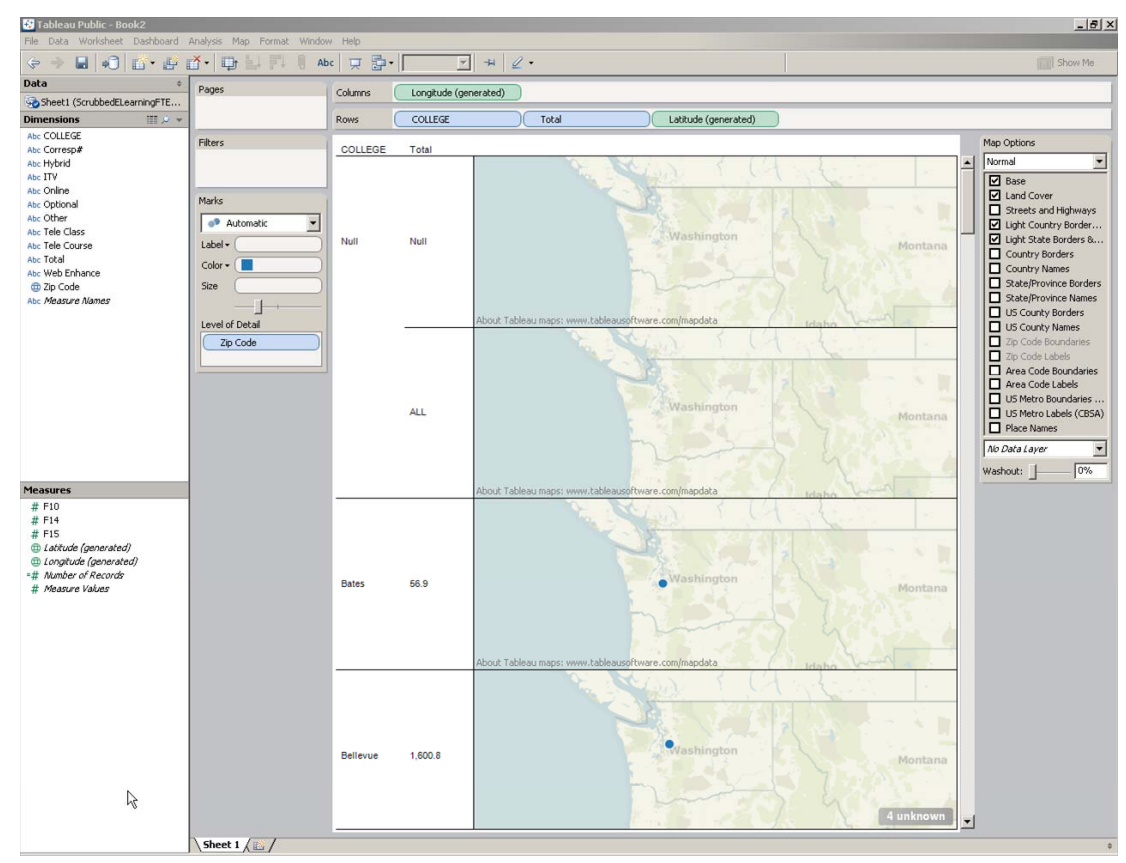

### Computing the View Layout

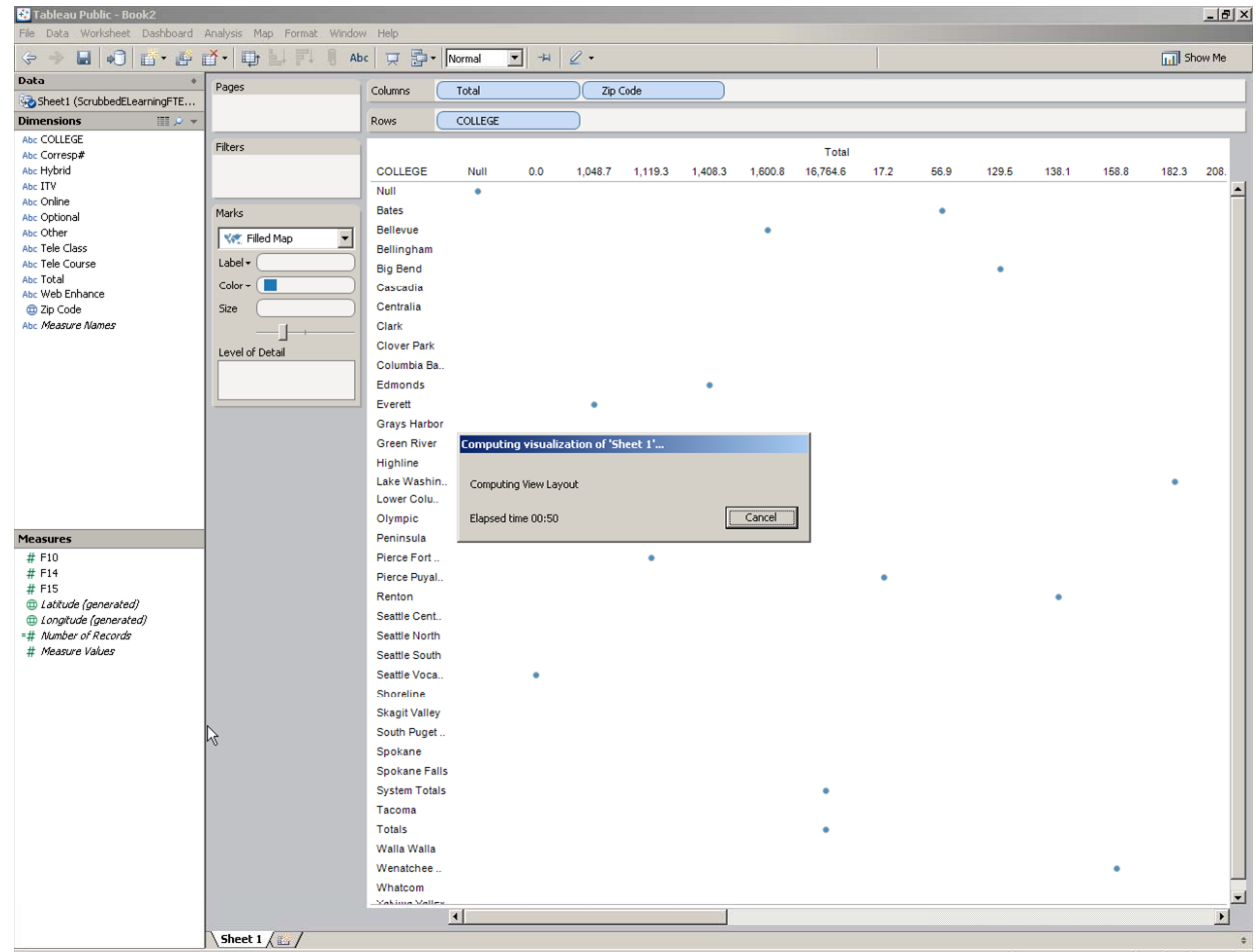

Creating <sup>a</sup> Data Visualization using a Data Visualization<br>Using Tableau Public 9

#### An Initial Map

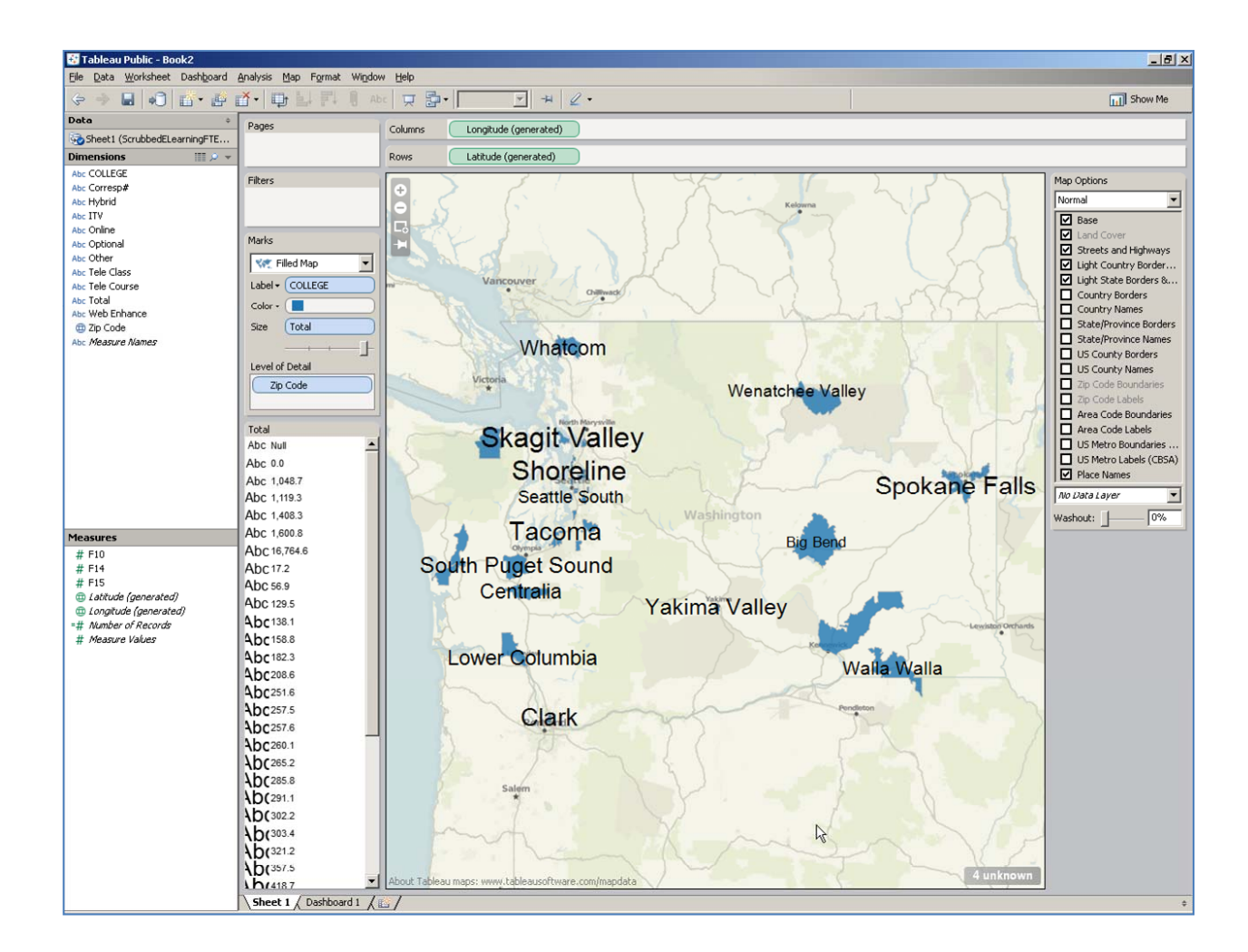

## Adding Map Options Details

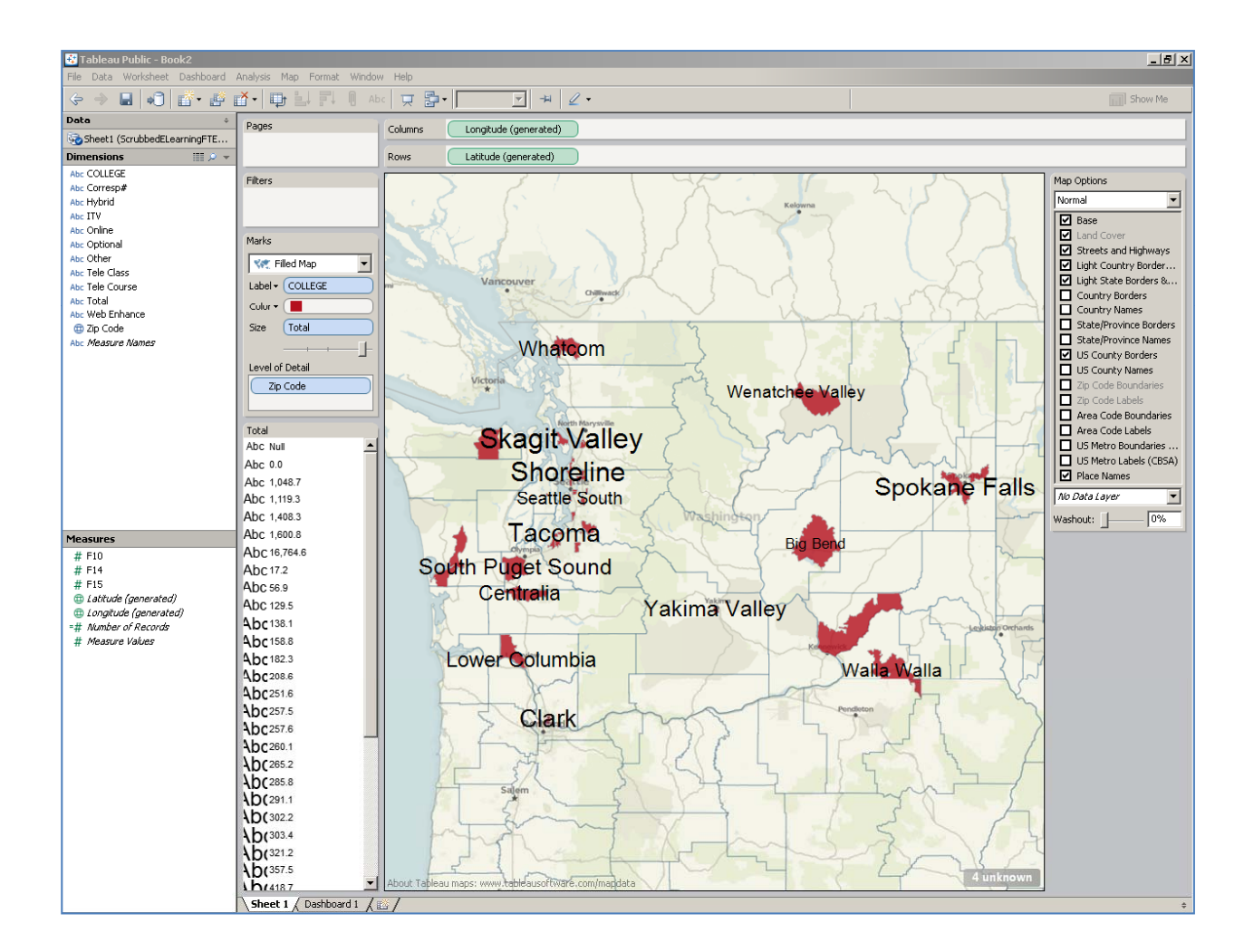

### **TRY 2**

Creating <sup>a</sup> Data Visualization ating a Data Visualization<br>Using Tableau Public 12

### Postsecondary Tiered Technical State Aid and KBOR Calculated % of System Gap

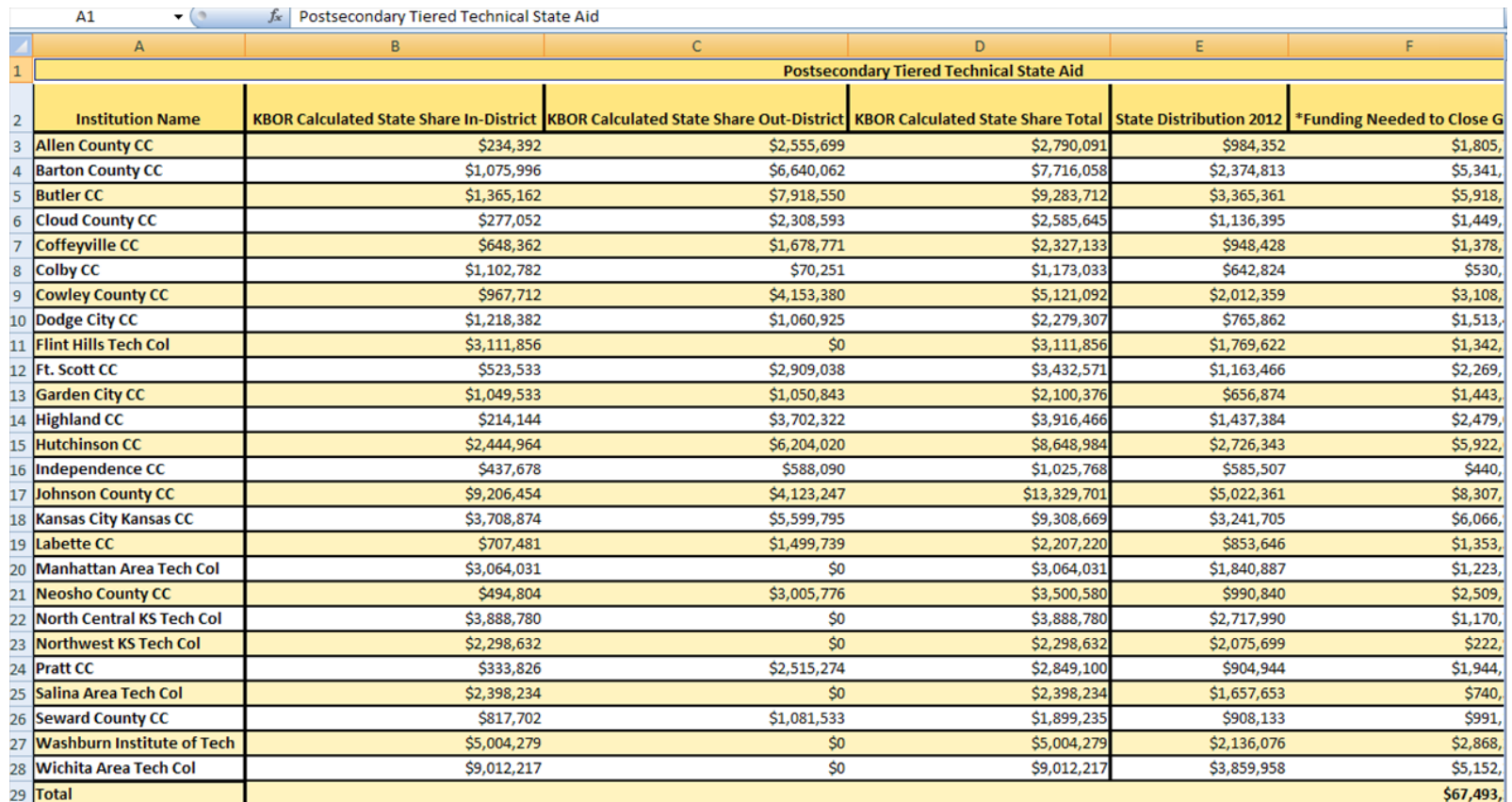

30 \*Funding Needed to Close GAP = KBOR Calculated State Share Total minus State Distribution

31 \*\* Court order (December 16, 2011) adjusted the FY 2012 base funding for FY 2012 only for certain colleges which differs from actual amount received by their college.

32 33

# Simplified Data to College and Gap

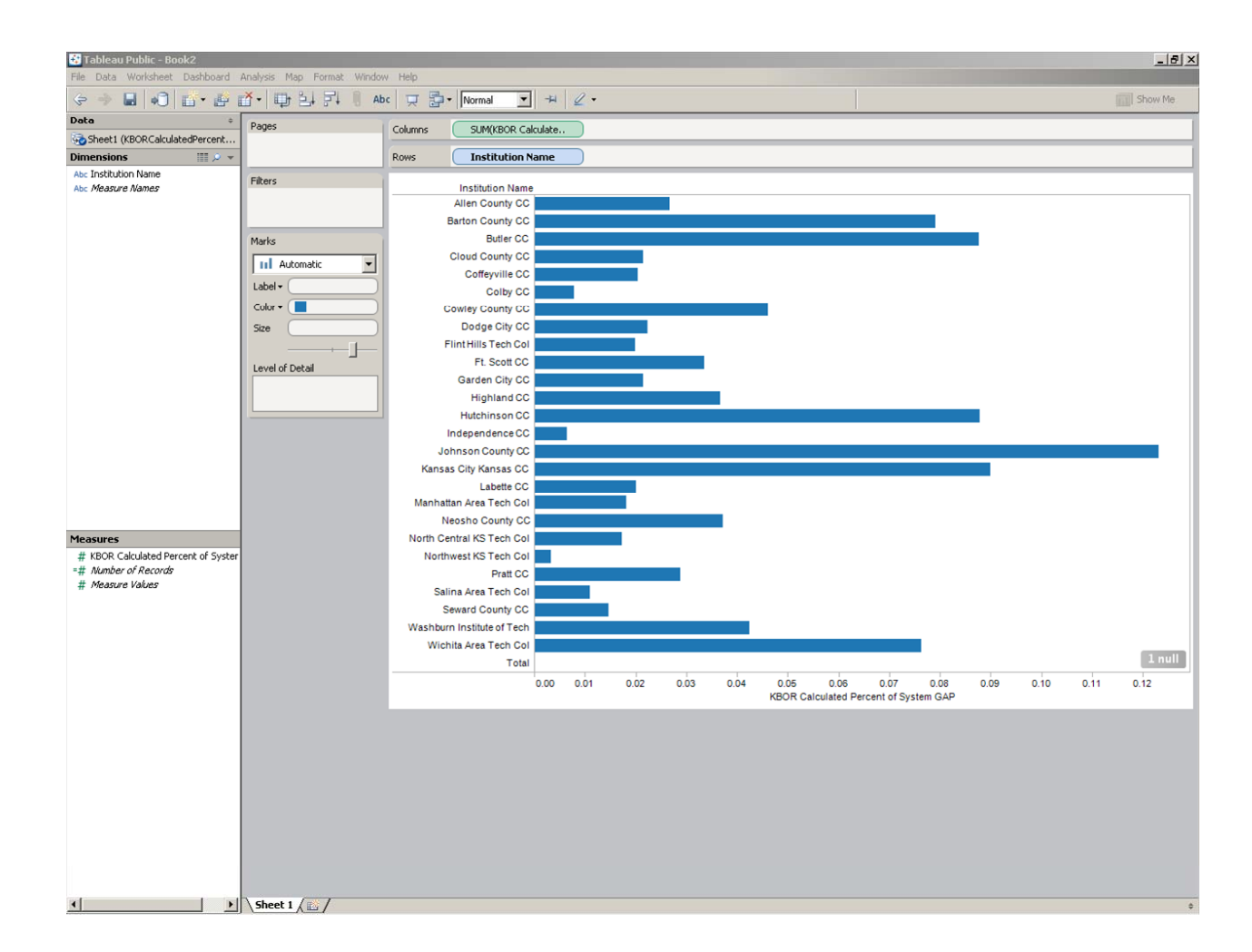

Creating <sup>a</sup> Data Visualization using a basic riseanisation<br>Using Tableau Public 14

### Putting the Worksheet in <sup>a</sup> Dashboard

- Drag and drop
- May combine multiple data sets and views
- Need clear labeling for clarity

### Creating an Account (to Save to the Web)

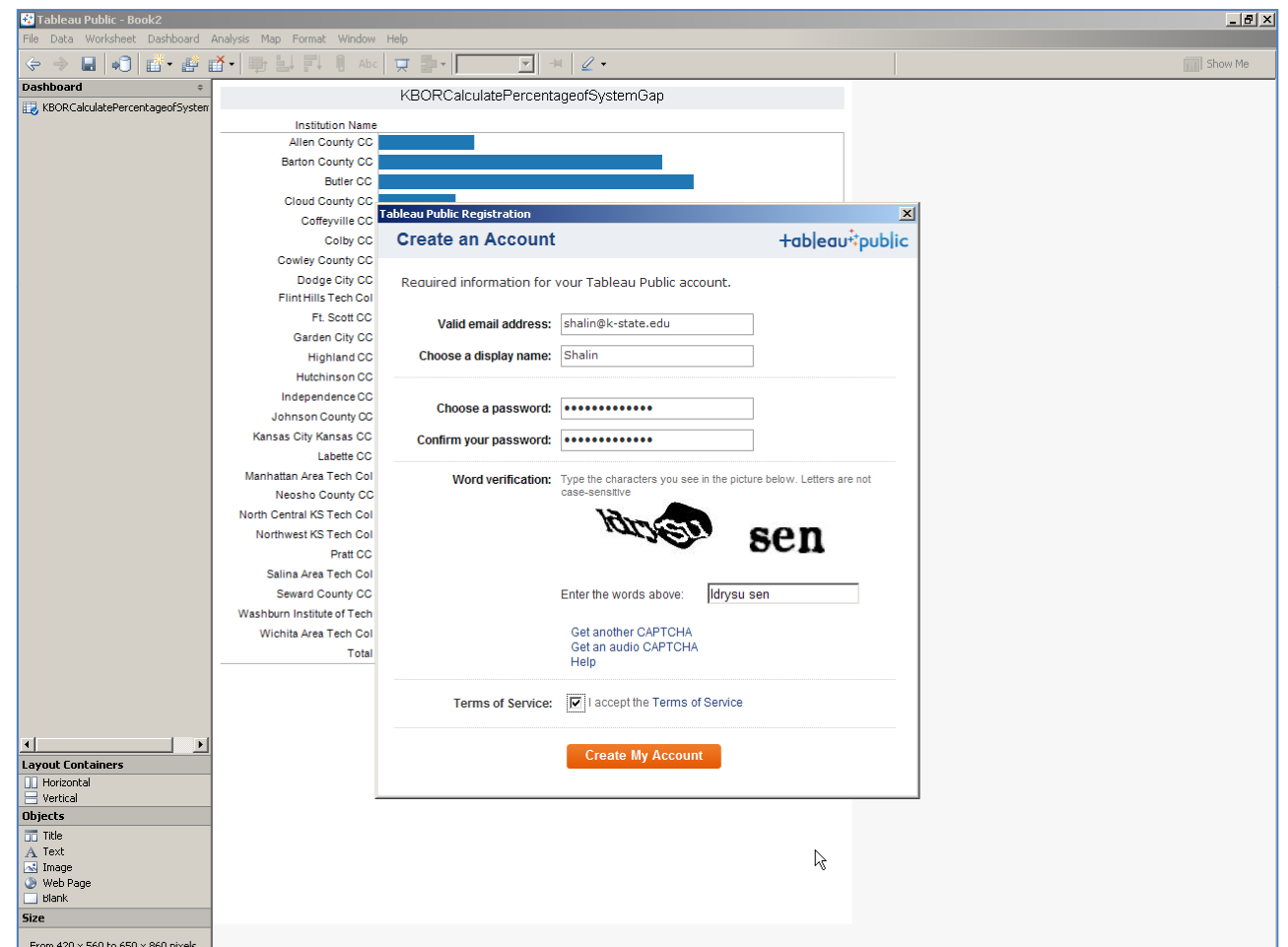

#### Preview

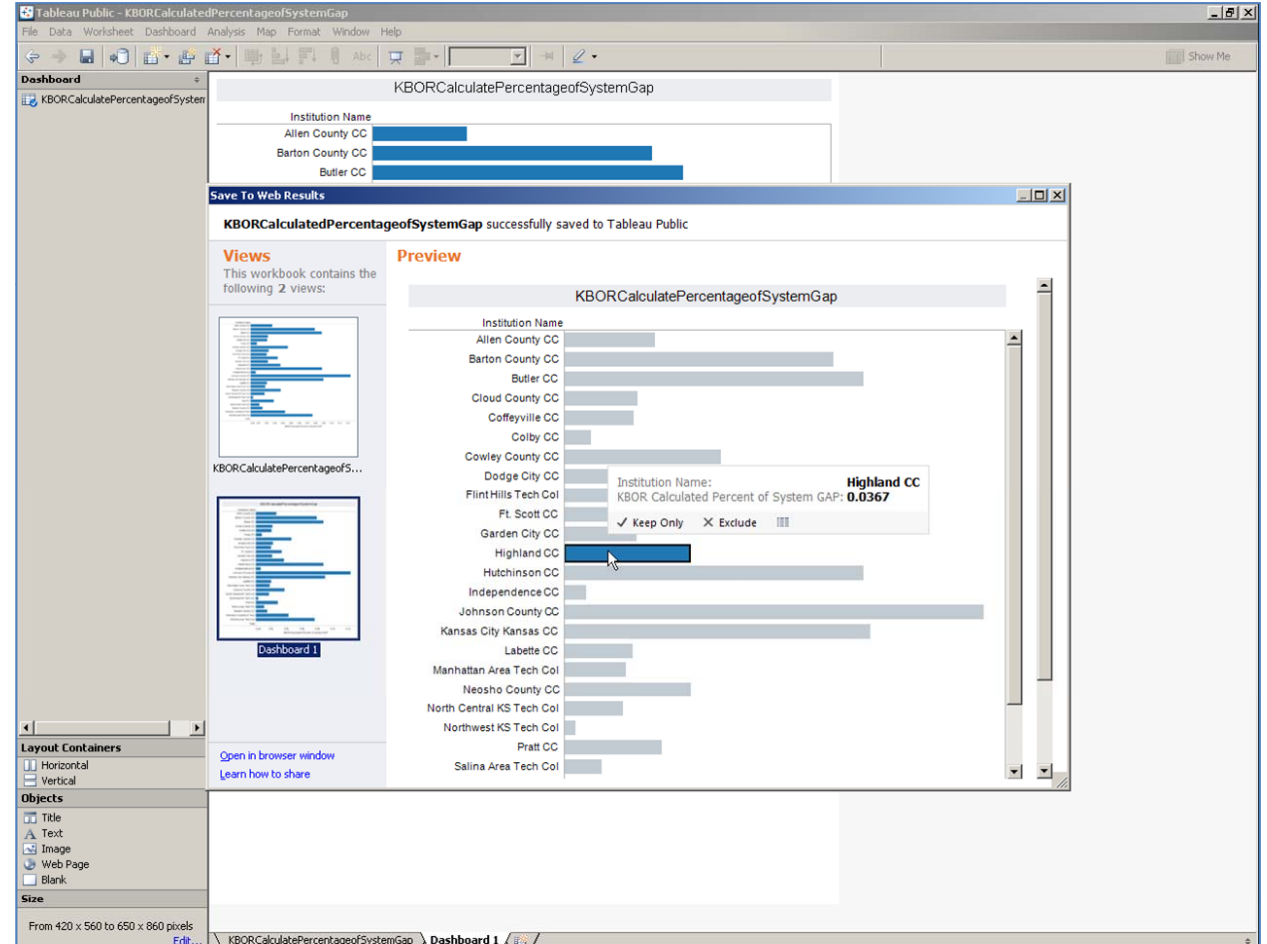

### A Simplified View

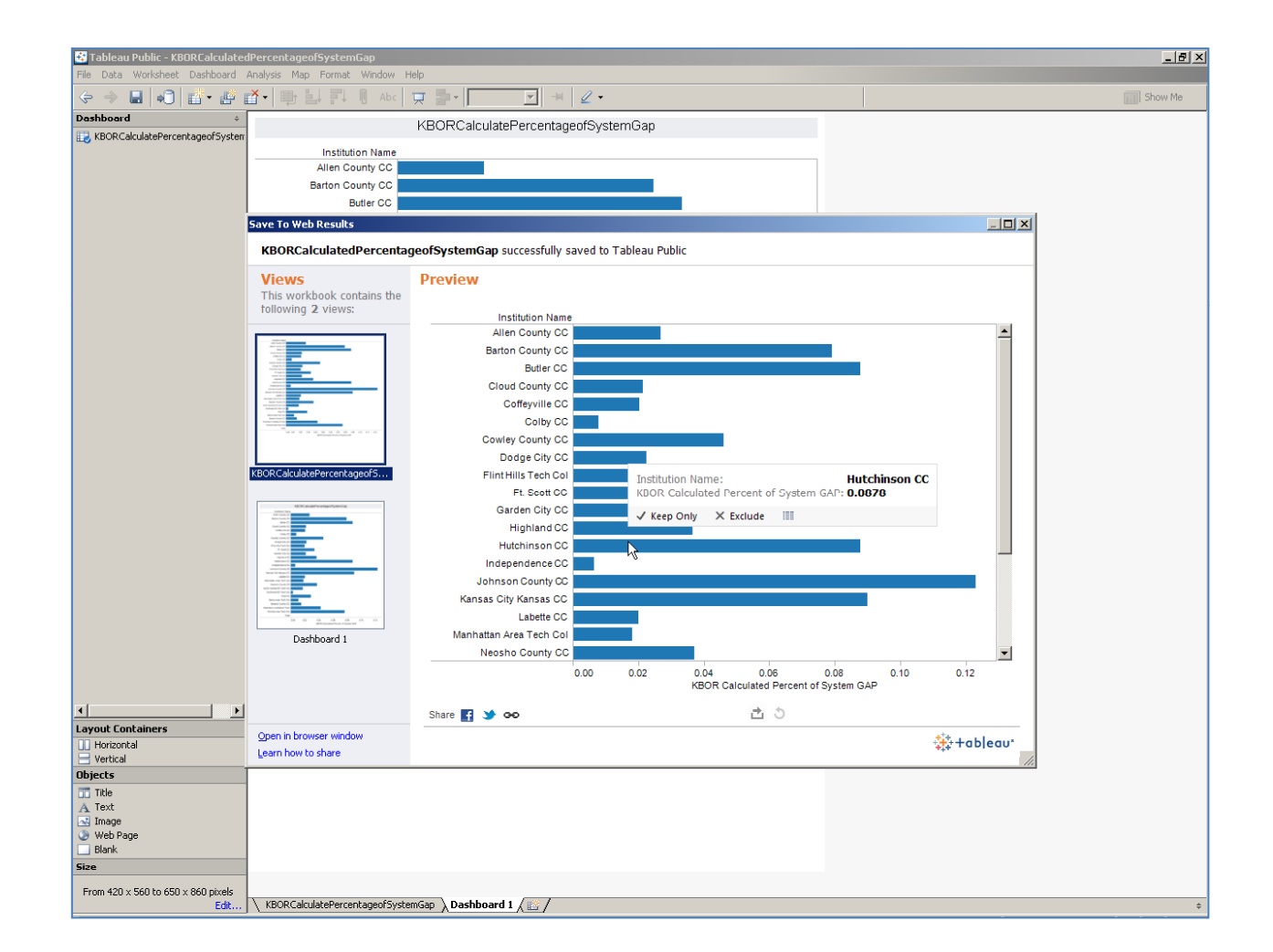

## Publicly Available and Opened in Browser Window

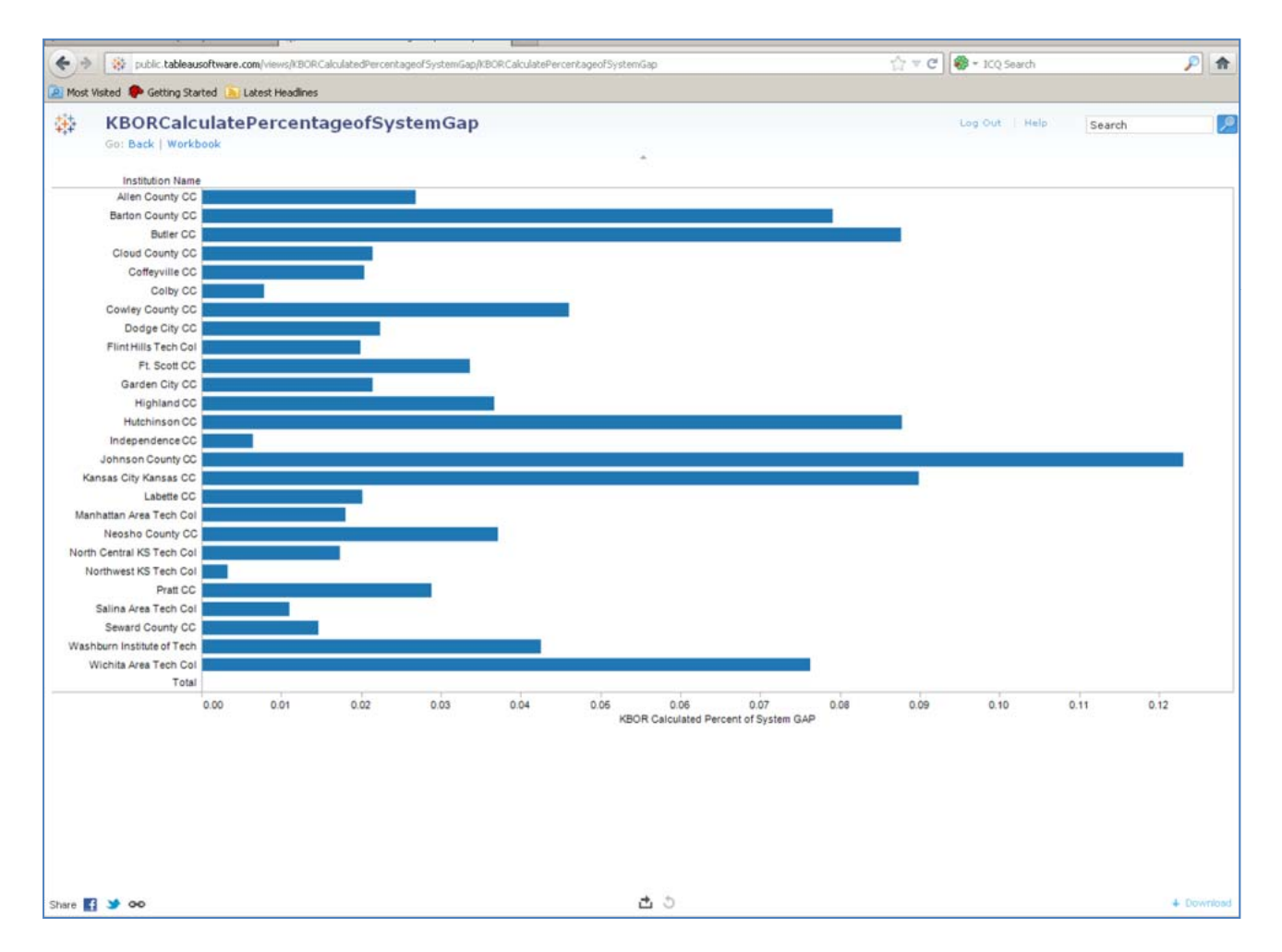

Creating <sup>a</sup> Data Visualization using a Data Visaanzarion<br>Using Tableau Public 19